## **USB Firmware Upgrade**

1. Double-click "dfuse\_demo\_v3.0.6\_setup.exe" to install the software. After the installation is completed, open the installation path, select and install the corresponding USB driver of STM32 according to the computer system, and various driver paths are shown in the following figure:

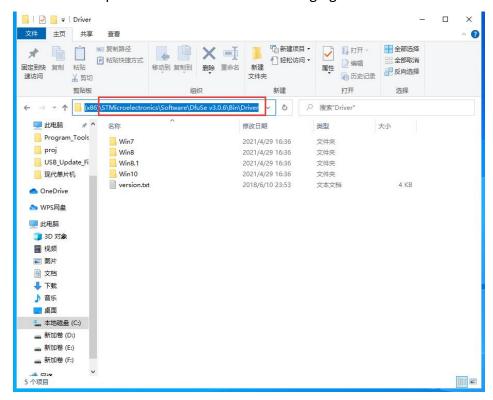

2. Connect the WS80 Device with the computer with USB cable, and gently press the reset button to restart the Device. The blue LED light flashes, and check whether STM32 Device is recognized in the Device manager of the computer, and "STM Device in DFU Mode" shows that the driver is normal.

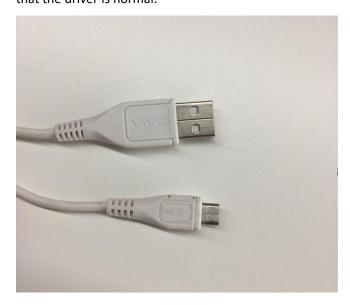

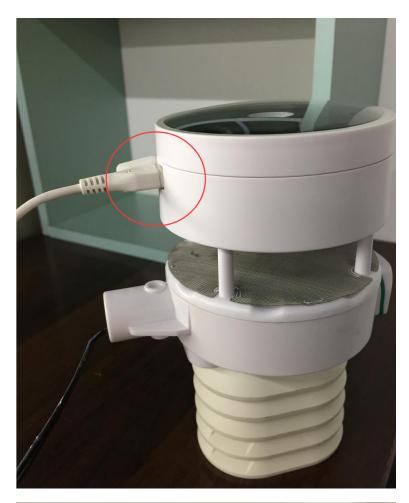

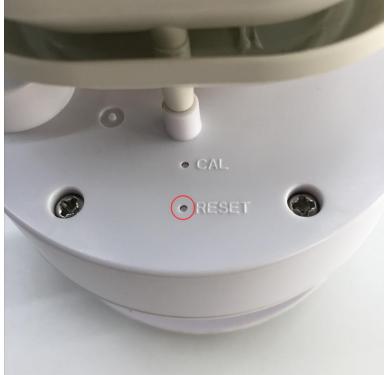

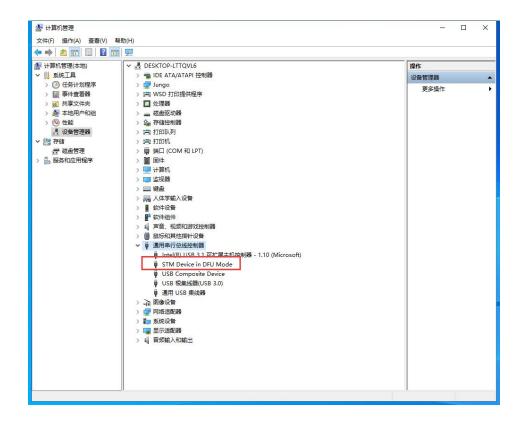

3. Open the installation path, double-click "DfuSeDemo.exe" to open the software;

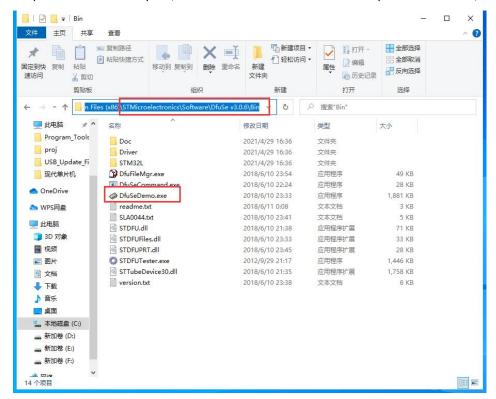

4.Click the "Choose..."Add .dfu file, then check the "Verify after download" option and click "Upgrade" to Upgrade the firmware.

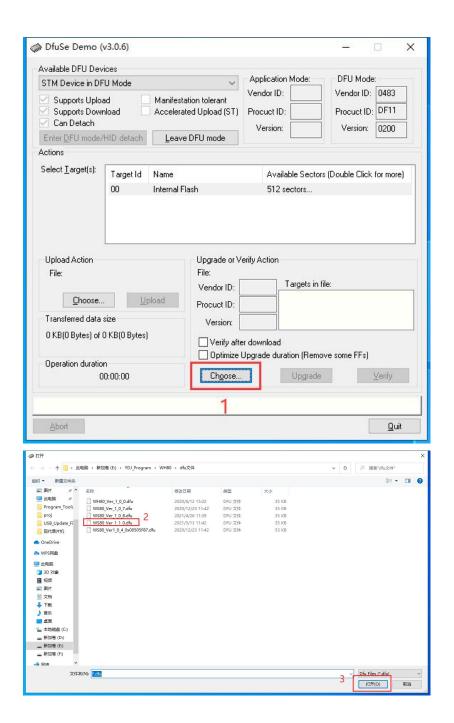

The latest version is ws80\_v1.1.1.8.dfu

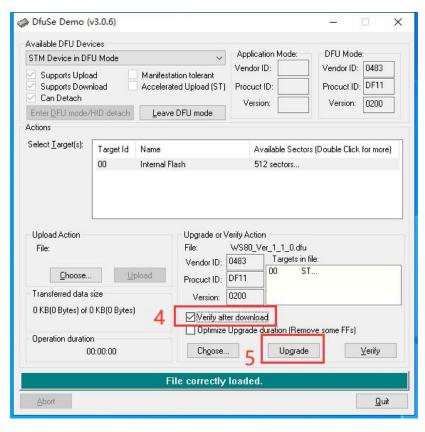

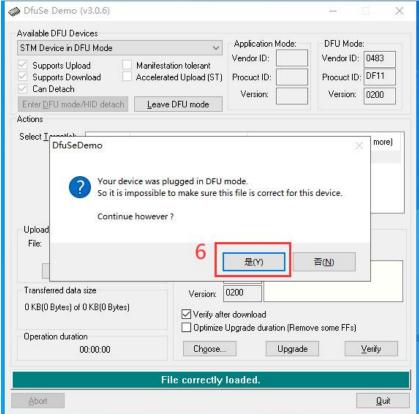

5.The interface for completion of upgrade is as follows. Click "Leave DFU mode" and the program will jump to User App.

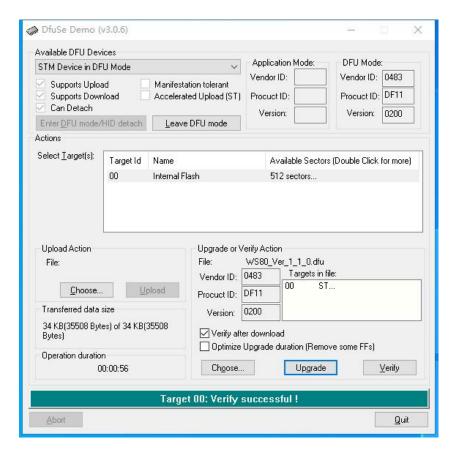

## **Troubleshooting**

Q: Unknown USB device

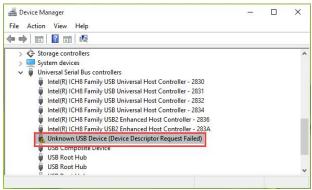

A: Please install USB driver from Firmware & Tookit.zip

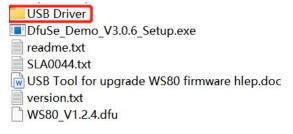